# **New authentication in XENTRY Diagnosis**

Before **commissioning, programming or coding control units of any type (XENTRY Flash),** you must authenticate yourself in XENTRY Diagnosis with a second factor.

## **Multi-Factor-Authentication**

- **What you will need in the future**
- **As usual**

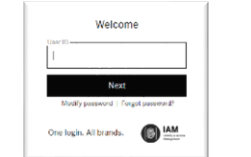

- Your username and password.
- **Plus:**

o An authentication app on your smartphone or

o A USB security key

#### **Authentication in XENTRY Diagnosis**

- Each time you perform an XENTRY Flash operation, you will be automatically guided through the authentication process.
- The corresponding window opens automatically in XENTRY Diagnosis.

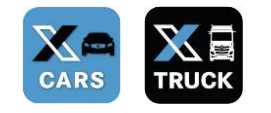

#### **Smartphone app**

- Please install an authentication app on your smartphone.
- Please note: The app must comply with the **RFC6238 TOTP Standard.**

**USB security key**

- Please obtain enough USB security keys.
- You can obtain these from electrical retailers or directly from the manufacturer.

*Or:*

■ Note that the USB security key must comply with the **FIDO2 Standard.**

#### **Multi-factor authentication is mandatory for all XENTRY Diagnosis users worldwide.**

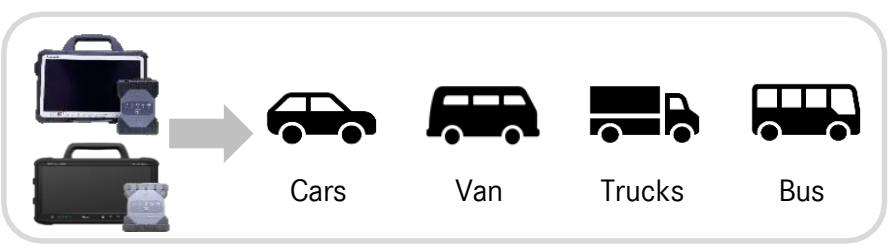

sue date: April 2022 - Subject to change Issue date: April 2022 – Subject to change

HelpCard | XENTRY Diagnosis Multi-Factor-Authentication (MFA)

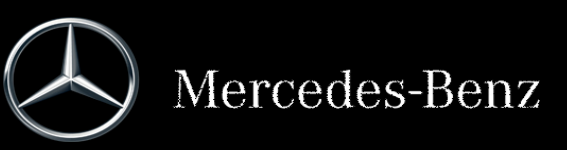

# **How authentication works in XENTRY Diagnosis**

Multi-factor authentication is required during commissioning, programming and coding of all control units.

We recommend that you set up your second factor in advance using the following URL:<https://login.daimler.com/password/mfa-rollout>

### **Initial login**

- Use XENTRY Diagnosis as usual. As soon as it is necessary, XENTRY Diagnosis will inform you that you need to perform authentication.
- 2 If you have not yet stored your second factor, set it up now for authentication.

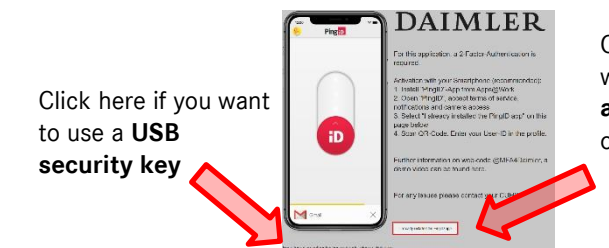

Click here if you want to use an **authentication app**  on your smartphone

3 Once you have completed the process, the system (3) You are now authenticated and can continue confirms your authentication. You can now continue working in XENTRY Diagnosis as usual.

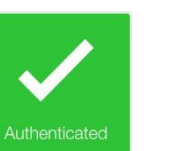

working in XENTRY Diagnosis as usual.

### **Preparation As of your second login**

- 1 Use XENTRY Diagnosis as usual. As soon as it is necessary, XENTRY Diagnosis will inform you that you need to perform authentication.
	- Now use your second factor for authentication.

#### **2.1 App on smartphone**

If you have stored an authentication app as your second factor, then a corresponding push notification automatically appears on your smartphone.

#### **2.2 USB security key**

If you have stored a USB security key as your second factor, now insert it into a free USB port in your XENTRY Diagnosis Pad | Pad 2.

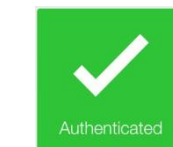

#### Reset of the second factor

#### **Reset of the second factor**

If you are no longer able to authenticate, you have several options:

#### **Option 1.**

If you have lost/forgotten your smartphone, but you have set up another second factor (USB security key), you can use that one.

#### **Option 2.**

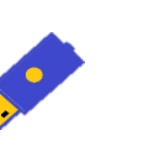

If you don't have an alternative second factor set up, contact your org admin. The org admin can reset the second factor for you so that you can create a new one. If you don't know your Org admin, you can check it via Alice under your profile data. To do this, click on "Administrators".

HelpCard | XENTRY Diagnosis Multi-Factor-Authentication (MFA)

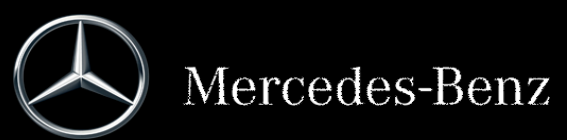

# **MFA4Daimler – Quick Guide for Hardware Security Keys**

### **Before you begin**

- Make sure your browser supports this method of authentication.
- Make sure you are using a security key which is suitable for your device (e.g. USB-A, USB-C, NFC, BLE).

### **When using security keys with MFA4Daimler, the following requirements and limitations apply:**

- MFA4Daimler supports FIDO2 and U2F security keys.
	- **Note:** U2F security keys can only generate a single credential per domain. A device can only be paired by one user per domain.
- Security keys can be used for web-based authentication through WebAuthn supporting browsers only
- Registration and authentication must be performed with a WebAuthn supported browser, such as the latest versions of Google Chrome or Microsoft Edge.

# **Register your security key with MFA4Daimler**

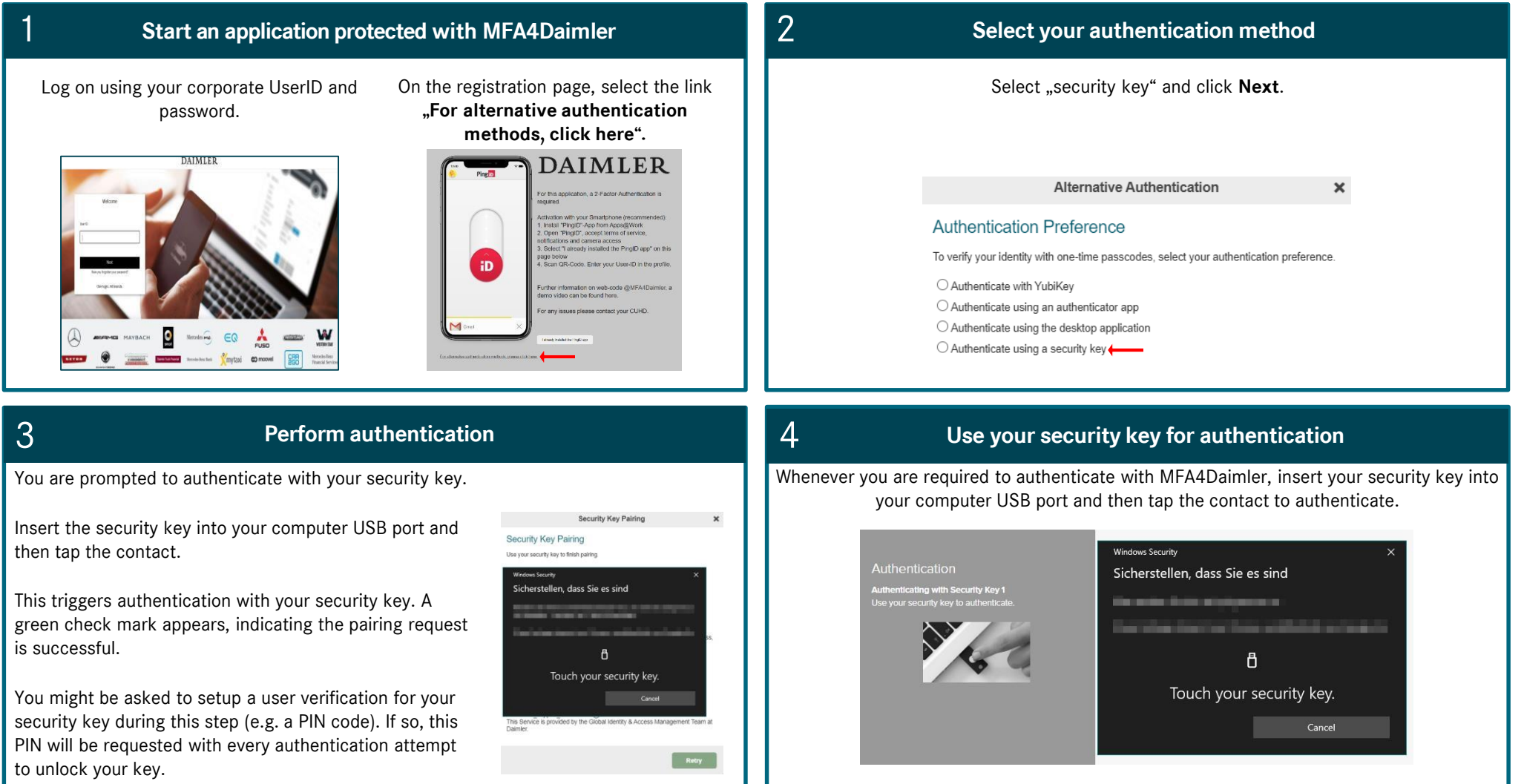

# **MFA4Daimler – Quick Guide for Yubikey**

### **Before you begin**

- Make sure your browser supports this method of authentication.
- Make sure you are using a Yubikey which is suitable for your device (e.g. USB-A, USB-C, NFC, BLE).

### **YubiKeys can be paired for either:**

- Yubico OTP authentication
- Security Key FIDO2 authentication

If you have a YubiKey that supports FIDO2 or U2F, pair the device as a "security key".

If you have a Yubikey that only supports Yubico OTP, pair the device as "Yubikey".

# **Register your Yubikey with MFA4Daimler**

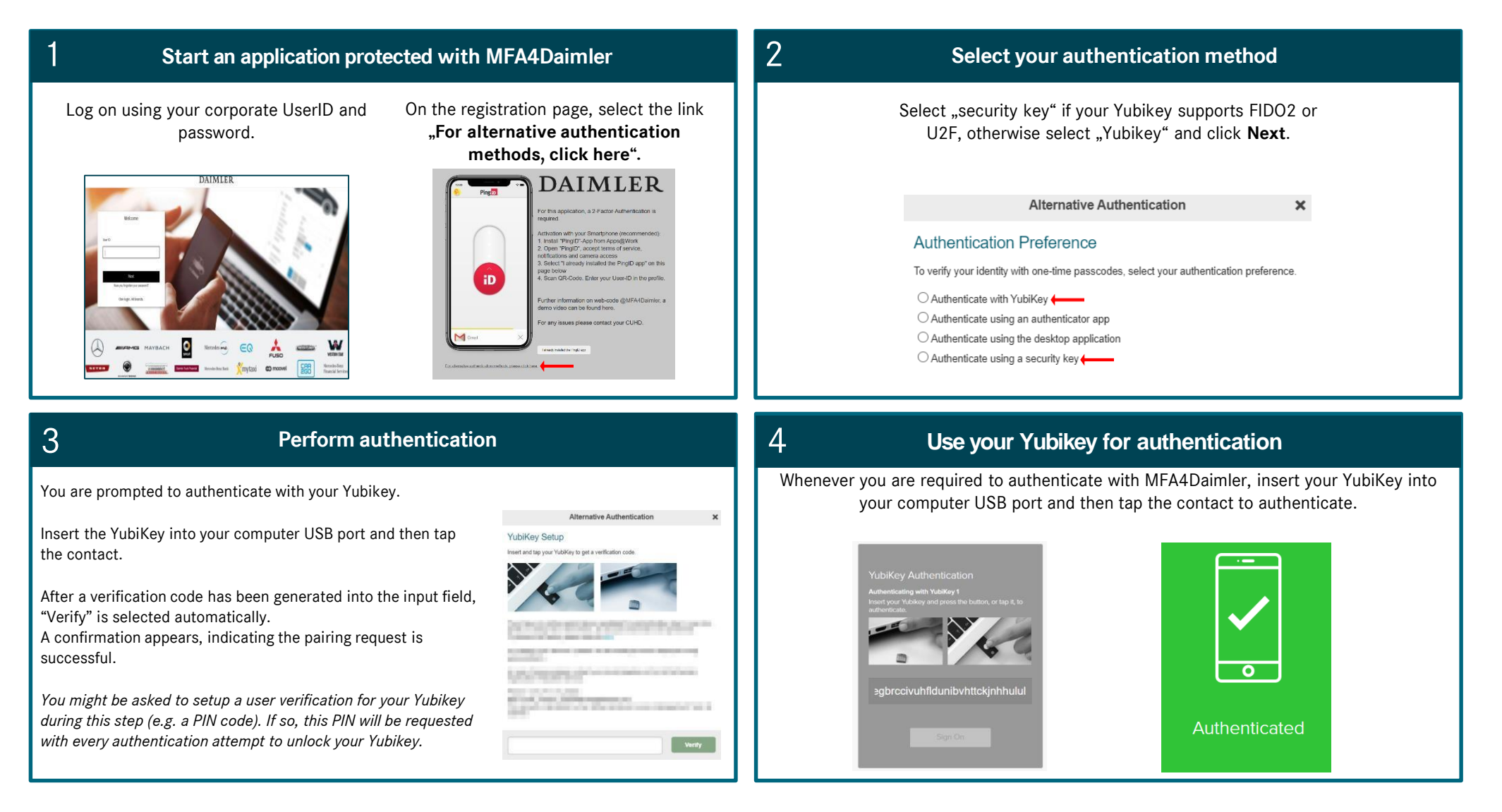